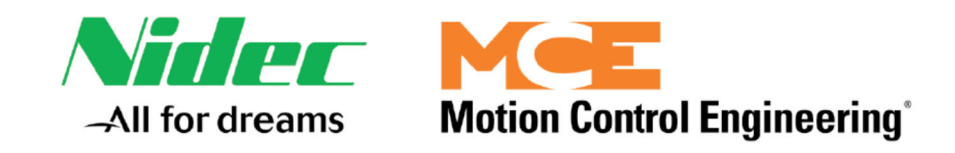

## **Motion Control Engineering 11380 White Rock Road Rancho Cordova, CA 95742**

**voice 916 463 9200 fax 916 463 9201 www.mceinc.com**

## iControl AC Drive with KEB LCD Addendum # 42-02A-2223-C2 A2

#### **Affected Manual: 42-02-2223 C2**

This document provides information about changes to the iControl AC User Guide. The affected pages are listed below.

#### **Addendum Section 1 TORQMAX LCD KEYPAD**

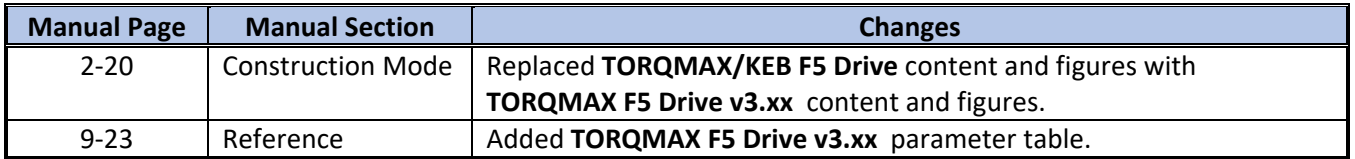

#### **Addendum Section 2 COUNTERWEIGHT/SAFTEY TESTS**

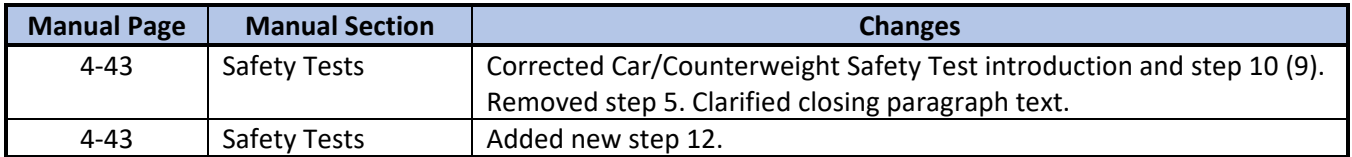

NOTE: This document encompasses content from addendum revision 42-02A-2223-C2 A1

#### **Copyright**

This document is owned and copyrighted by Motion Control Engineering. All Rights Reserved. Upon request by Motion Control Engineering, this document must be returned to Motion Control Engineering. © Motion Control Engineering, 2021.

#### **Trademarks**

All trademarks or registered product names appearing in this document are the exclusive property of the respective owners.

#### **Warning and Disclaimer**

Although every effort has been made to make this document as complete and accurate as possible, Motion Control Engineering and the document authors, publishers, distributors, and representatives have neither liability nor responsibility for any loss or damage arising from information contained in this document or from informational errors or omissions. Information contained in this document shall not be deemed to constitute a commitment to provide service, equipment, or software by Motion Control Engineering or the document authors, publishers, distributors, or representatives.

#### **Limited Warranty**

Motion Control Engineering (manufacturer) warrants its products for a period of 15 months from the date of shipment from its factory to be free from defects in workmanship and materials. Any defect appearing more than 15 months from the date of shipment from the factory shall be deemed to be due to ordinary wear and tear. Manufacturer, however, assumes no risk or liability for results of the use of the products purchased from it, including, but without limiting the generality of the forgoing: (1) The use in combination with any electrical or electronic components, circuits, systems, assemblies or any other material or equipment (2) Unsuitability of this product for use in any circuit, assembly or environment. Purchasers' rights under this warranty shall consist solely of requiring the manufacturer to repair, or in manufacturer's sole discretion, replace free of charge, F.O.B. factory, any defective items received at said factory within the said 15 months and determined by manufacturer to be defective. The giving of or failure to give any advice or recommendation by manufacturer shall not constitute any warranty by or impose any liability upon the manufacturer. This warranty constitutes the sole and exclusive remedy of the purchaser and the exclusive liability of the manufacturer, AND IN LIEU OF ANY AND ALL OTHER WARRANTIES, EXPRESSED, IMPLIED, OR STATUTORY AS TO MERCHANTABILITY, FITNESS, FOR PURPOSE SOLD, DESCRIPTION, QUALITY PRODUCTIVENESS OR ANY OTHER MATTER. In no event will the manufacturer be liable for special or consequential damages or for delay in performance of this warranty.

Products that are not manufactured by MCE (such as drives, CRTs, modems, printers, etc.) are not covered under the above warranty terms. MCE, however, extends the same warranty terms that the original manufacturer of such equipment provides with their product (refer to the warranty terms for such products in their respective manual).

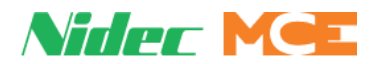

#### **End User License Agreement**

This End User License Agreement ("Agreement") grants you the right to use the software contained in this product (the "Software") subject to the following restrictions: You may not: (i) copy the Software, except for archive purposes consistent with your standard archive procedures; (ii) transfer the Software to a third party apart from the entire product; (iii) modify, decompile, disassemble, reverse engineer or otherwise attempt to derive the source code of the Software; (iv) export the Software or underlying technology in contravention of applicable U.S. and foreign export laws and regulations; and (v) use the Software other than in connection with operation of the product.

"LICENSOR'S SUPPLIERS DO NOT MAKE OR PASS ON TO END USER OR ANY OTHER THIRD PARTY, ANY EXPRESS, IMPLIED OR STATUTORY WARRANTY OR REPRESENTATION ON BEHALF OF SUCH SUPPLIERS, INCLUDING BUT NOT LIMITED TO THE IMPLIED WARRANTIES OF NON-INFRINGEMENT, TITLE, MERCHANTABILITY OR FITNESS FOR A PARTICULAR PURPOSE."

#### **Important Precautions and Useful Information**

This preface contains information that will help you understand and safely maintain MCE equipment. We strongly recommend you review this preface and read this manual before installing, adjusting, or maintaining Motion Control Engineering equipment. This preface discusses:

- Safety and Other Symbol Meanings
- Safety Precautions
- Environmental Considerations

#### **Safety and Other Symbol Meanings**

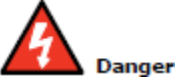

This manual symbol is used to alert you to procedures, instructions, or situations which, if not done properly, might result in personal injury or substantial equipment damage.

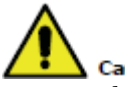

#### Caution

This manual symbol is used to alert you to procedures, instructions, or situations which, if not done properly, might result in equipment damage.

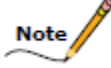

This manual symbol is used to alert you to instructions or other immediately helpful information.

# **Safety Precautions**

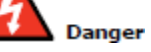

This equipment is designed to comply with ASME A17.1, National Electrical Code, CE, and CAN/ CSA-B44.1/ASME-A17.5 and must be installed by a qualified contractor. It is the responsibility of the contractor to make sure that the final installation complies with all local codes and is installed in a safe manner.

This equipment is suitable for use on a circuit capable of delivering not more than 10,000 rms symmetrical amperes, 600 volts maximum. The three-phase AC power supply to the Drive Isolation Transformer used with this equipment must originate from a fused disconnect switch or circuit breaker sized in conformance to all applicable national, state, and local electrical codes in order to provide the necessary motor branch circuit protection for the Drive Unit and motor. Incorrect motor branch circuit protection will void the warranty and may create a hazardous condition. Proper grounding is vitally important to safe and successful operation. Bring your ground wire to the system subplate. You must choose the proper conductor size and minimize the resistance to ground by using the shortest possible routing. See National Electrical Code Article 250 or the applicable local electrical code.

Before applying power to the controller, physically check all the power resistors and other components located in the resistor cabinet and inside the controller. Components loosened during shipment may cause damage.

For proper operation of the AC Drive Unit in your controller, you must make sure that: 1) A direct solid ground is provided in the machine room to properly ground the controller and motor. Indirect grounds such as the building structure or a water pipe may not provide proper grounding and could act as an antenna to radiate RFI noise, thus disturbing sensitive equipment in the building. Improper grounding may also render any RFI filter ineffective. 2) The incoming power to the controller and the outgoing power wires to the motor are in their respective, separate, grounded conduits.

This equipment may contain voltages as high as 1000 volts. Use extreme caution. Do not touch any components, resistors, circuit boards, power devices, or electrical connections without ensuring that high voltage is not present.

#### **Environmental Considerations**

- Keep the machine room clean.
- Controllers are generally in NEMA 1 enclosures.
- Do not install the controller in a dusty area.
- Do not install the controller in a carpeted area.
- Keep room temperature between 32 and 104 degrees F (0 to 40 degrees C).
- Prevent condensation on the equipment.
- Do not install the controller in a hazardous location or where excessive amounts of vapors or chemical fumes may be present.
- Make certain that power line fluctuations are within plus or minus 10% of proper value.

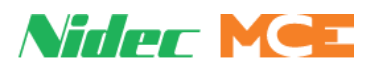

### Contents

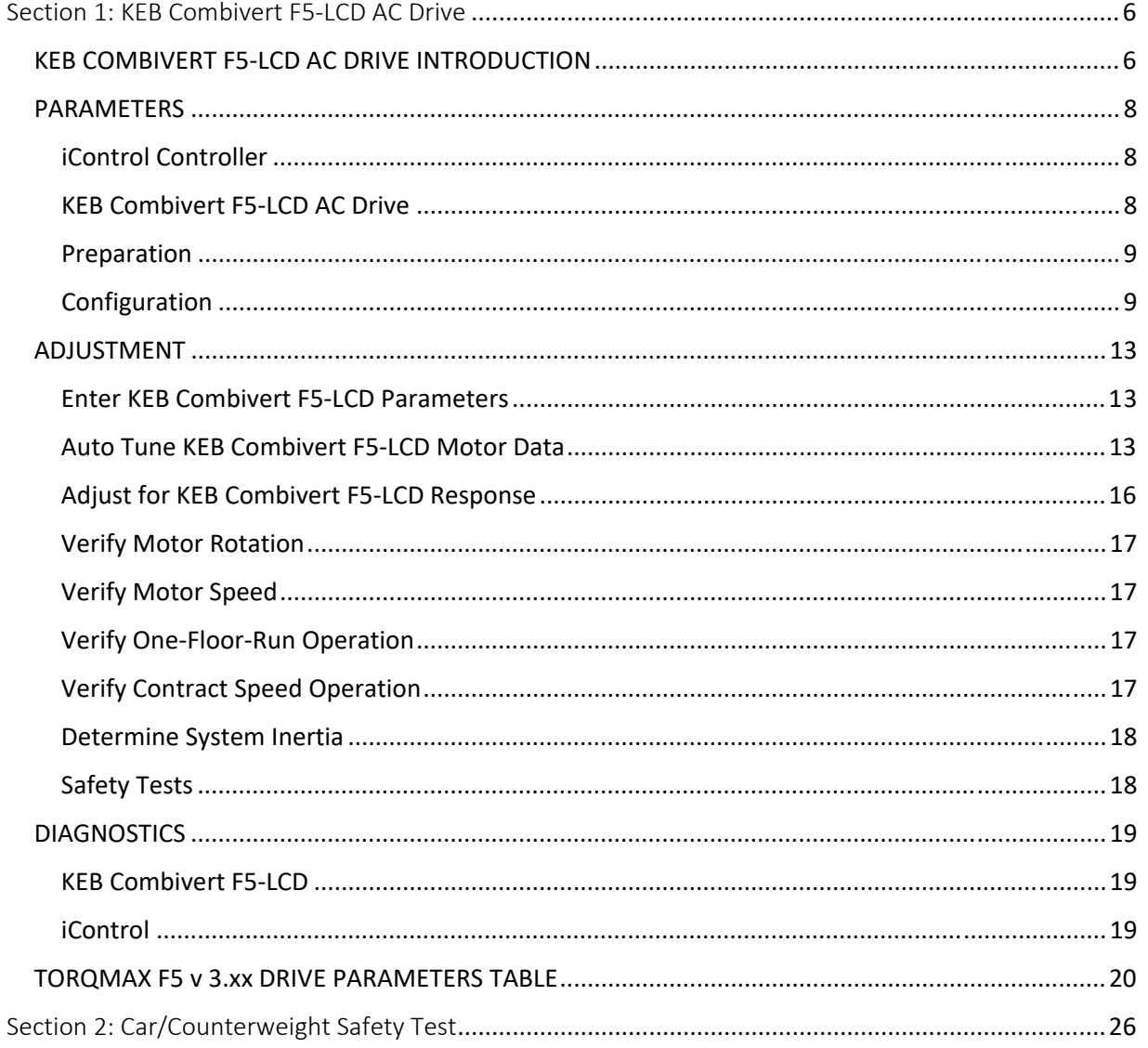

## Table of Figures

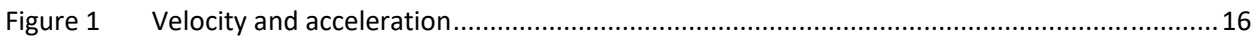

## Section 1: KEB Combivert F5-LCD AC Drive

#### **KEB COMBIVERT F5-LCD AC DRIVE INTRODUCTION**

This guide addresses parameters and adjustments that require unique attention for the KEB Combivert F5-LCD AC Drive as compared with the MCE System 12 DC Drive or KEB Combivert F5-Digital AC Drive. Note that drive firmware 4.3 or greater and operator firmware 3.31 or greater is required for proper operation.

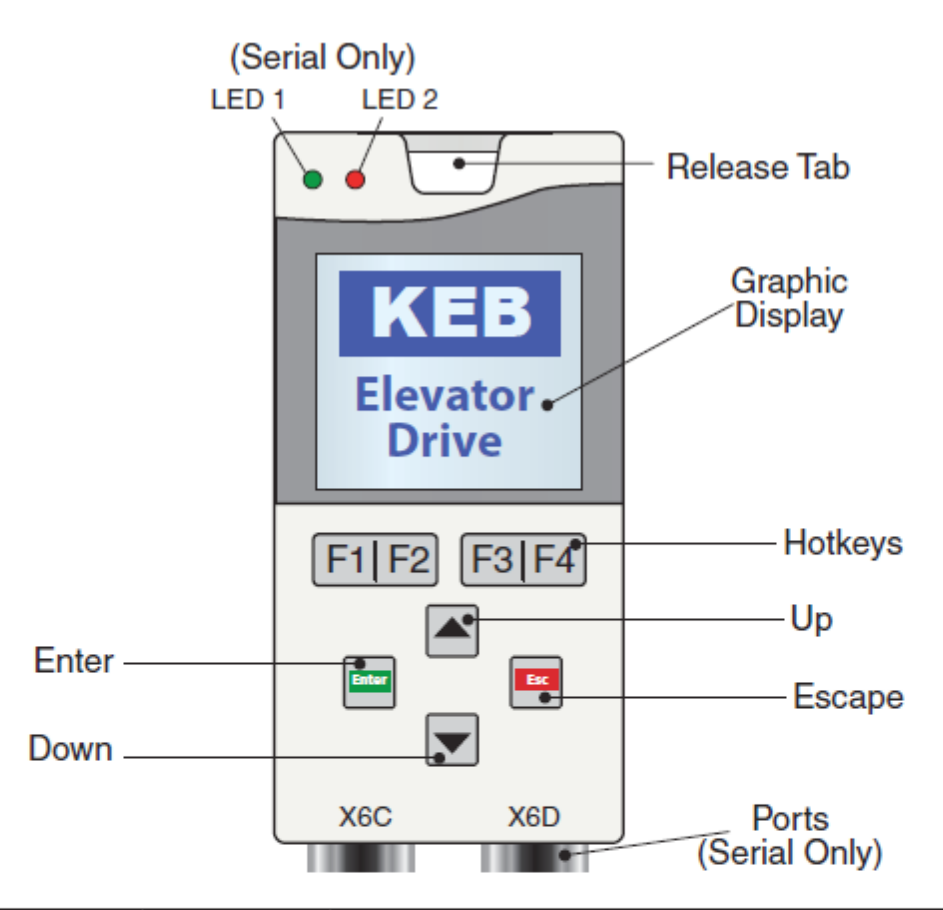

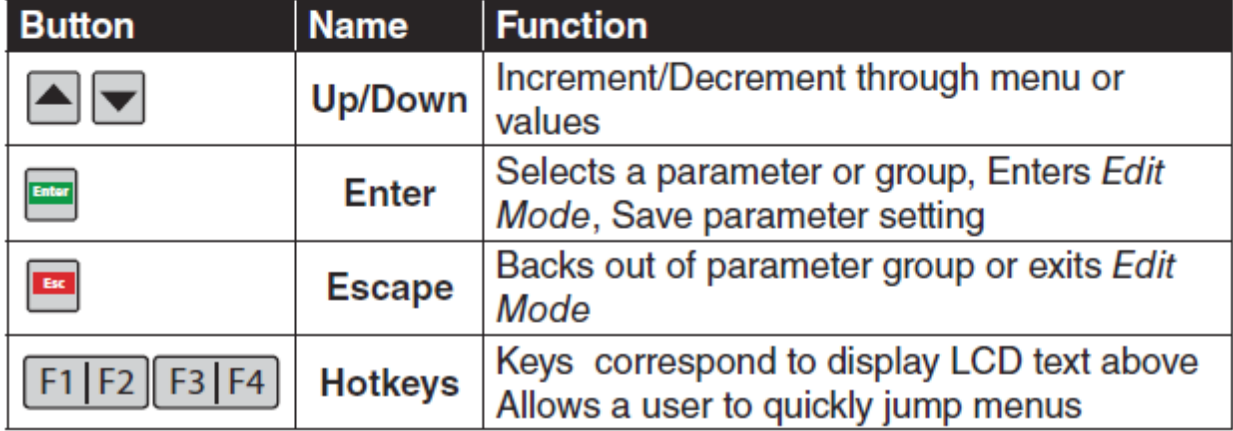

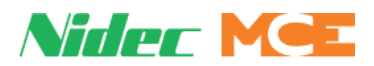

#### X<sub>2</sub>A

1 2 3 4 5 6 7 8 9 10 11 12 13 14 15 16 17 18 19 20 21 22 23 24 25 26 27 28 29

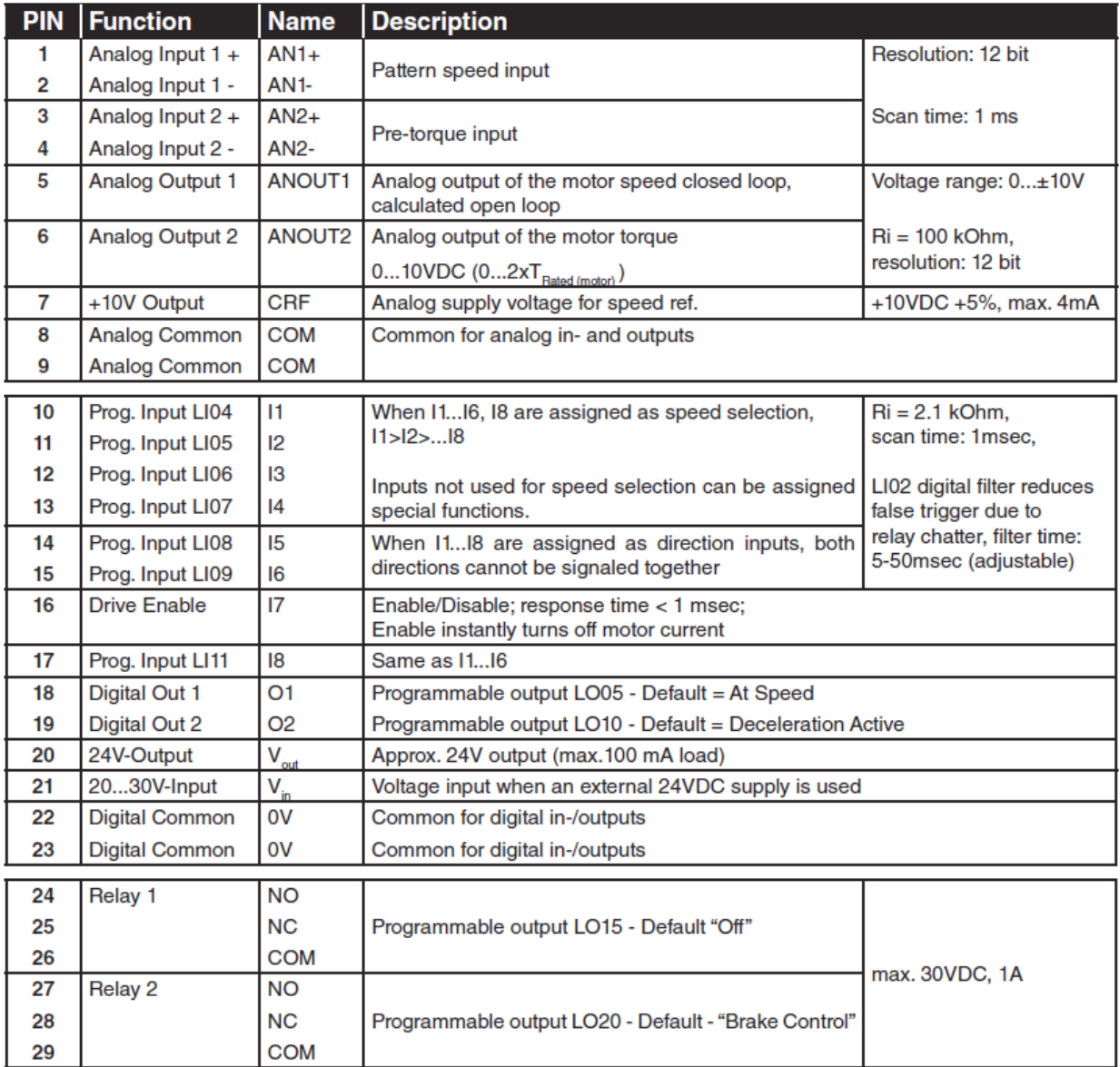

#### **PARAMETERS**

#### iControl Controller

#### *iView Configuration (View*  $\Rightarrow$  *Configuration*  $\Rightarrow$  *Drive*  $\Rightarrow$  *General)*

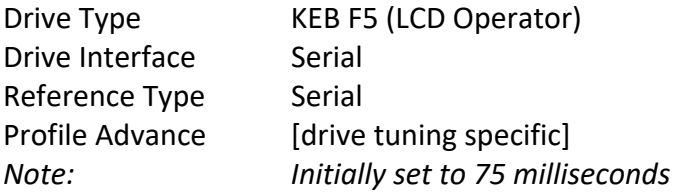

#### KEB Combivert F5-LCD AC Drive

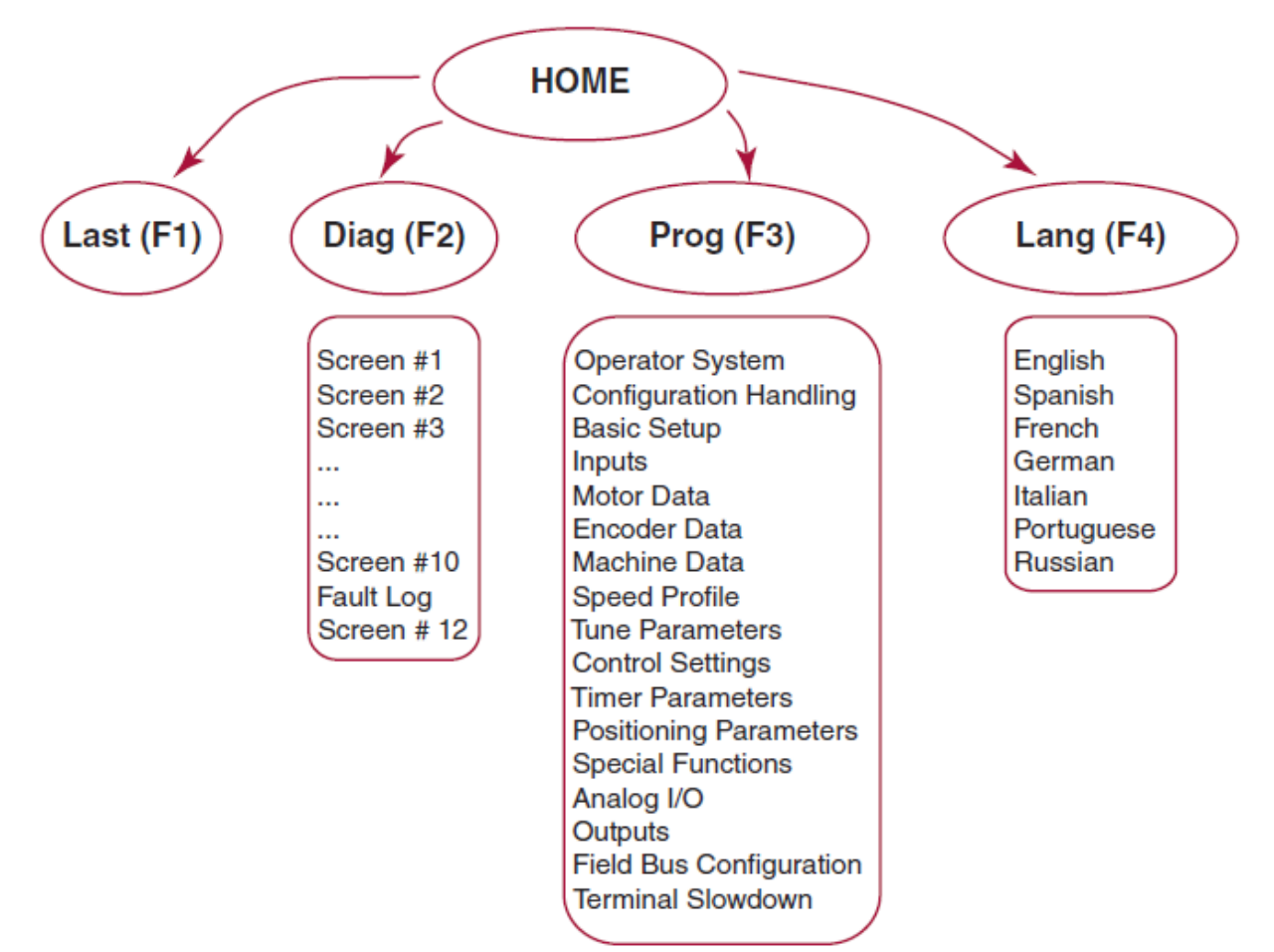

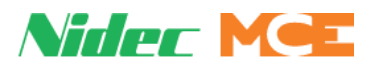

Preparation

 WARNING! When the controller is shipped from the factory, the drive parameters have already been preconfigured for the job and saved as the OEM parameters. If issues with drive operation persist, and all the relevant parameters appear valid, defaulting all drive parameters to the manufacturer default settings may be attempted. This step should be performed only after the steps of adjustment, tuning, and OEM parameter restoration have already been attempted. Please remember that once the parameters are defaulted, a significant number of parameters will need to be re-entered to get the drive working.

It may be useful to start parameter entry from a known default condition where all parameters and dependent parameters are at The drive manufacturers default values:

- 1. On the drive's Home  $\Rightarrow$  Prog  $\Rightarrow$  Pass menu (F4 at bottom of LCD), set the password parameter to 3141592653. The display will indicate that the parameters are being defaulted and that the operator will need to be reset to restore normal operation. The previous password value will be restored.
- 2. Power down the controller for three minutes to reset the drive.
- 3. Once power is restored, navigate to the drive's Home  $\Rightarrow$  Prog  $\Rightarrow$  Basic Setup menu and set parameter US05 to 2 (Write Config. to Drive).
- 4. Configure parameters.

#### Configuration

#### *Password*

In order to access all the available categories within the drive's Home  $\Rightarrow$  Prog screen, the password on the Home  $\Rightarrow$  Prog  $\Rightarrow$  Pass screen needs to be set to 479, the OEM password.

#### *Basic Setup*

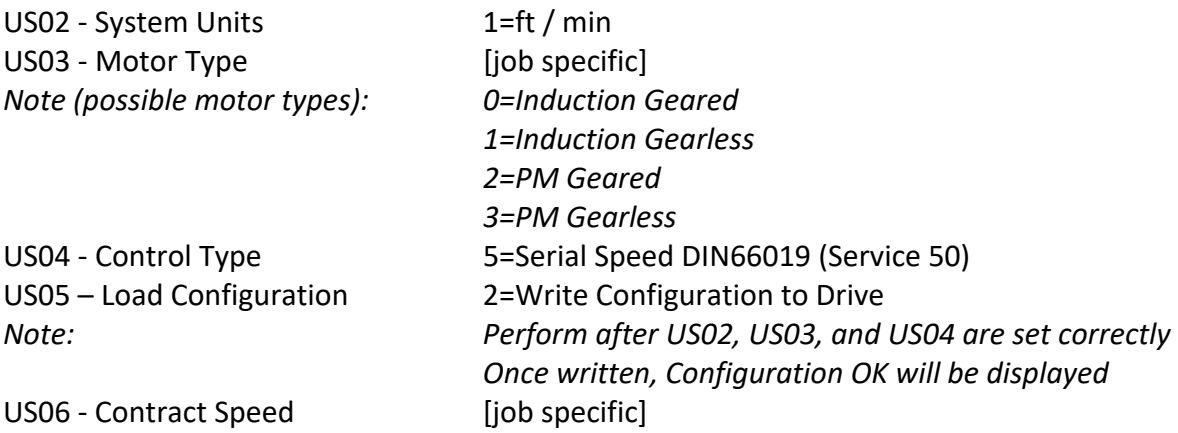

#### *Inputs*

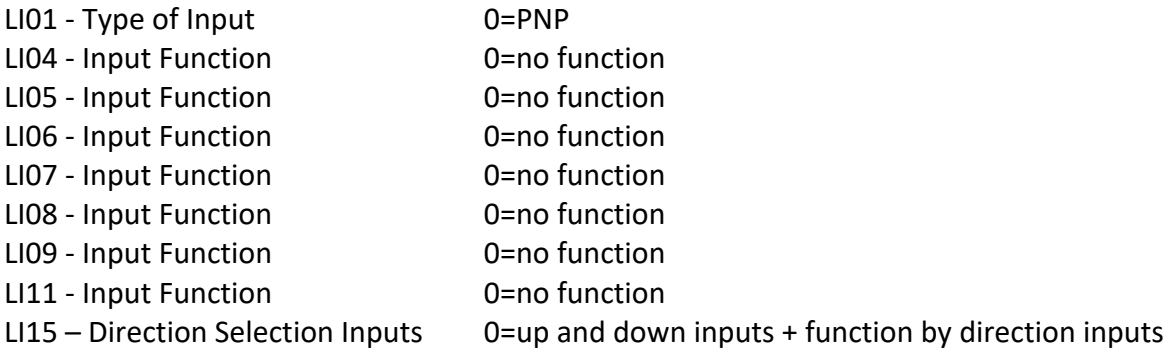

#### *Motor Data*

#### *Induction Motor*

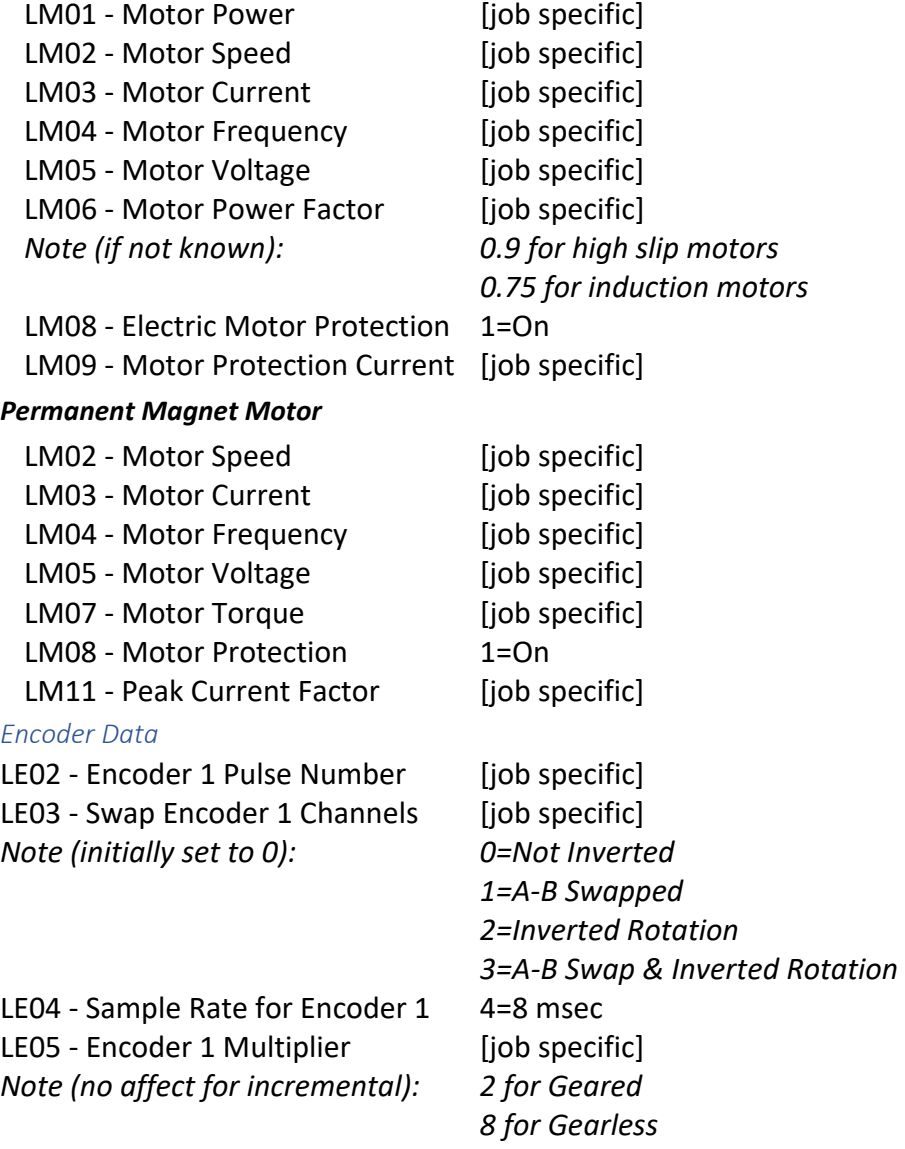

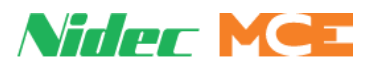

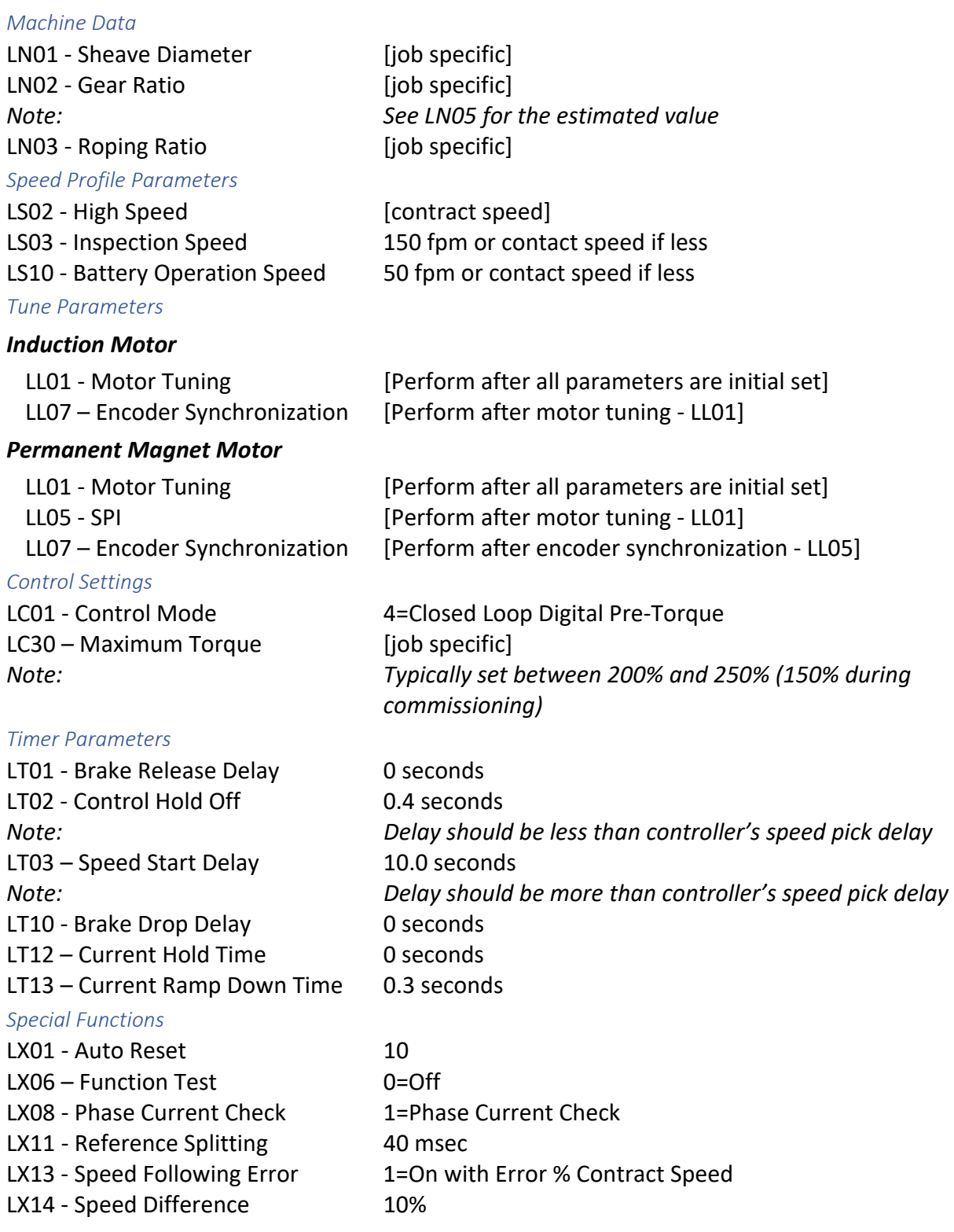

#### *Outputs*

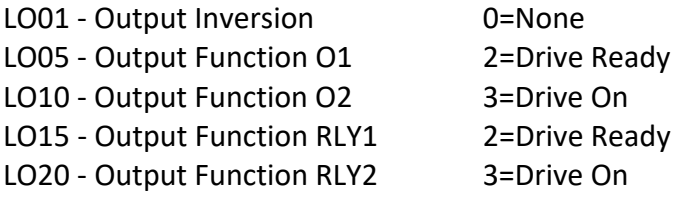

#### *Field Bus Configuration*

FB05 – Control Word Mask FFFFh FB06 - Speed Scale Multiplier 1 FB07 - Speed Scale Shift Right 0 FB10 - DIN66019 Node ID 1 FB11 - DIN66019 Baud Rate 3=55500 bps FB12 - DIN66019 Watchdog 50 msec FB13 - PDO1 Map Assignment DG02=11820104h FB14 - PDO2 Map Assignment DG49=11B10102h FB15 - PDO3 Map Assignment DG05=11850102h FB17 - PDI1 Map Assignment FB02=12820102h FB18 - PDI2 Map Assignment FB01=12810102h FB19 - PDI3 Map Assignment FB03=12830102h FB21 - Special Function 1 1=UPS Operation FB22 - Special Function 2 2=Reduced Torque FB23 - Special Function 3 0=no function FB24 - Special Function 4 32=Inspection Speed FB25 - Special Function 5 0=no function FB26 - Special Function 6 0=no function FB27 - Special Function 7 0=no function FB54 - RS-485 Mode 0=full duplex

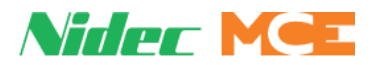

#### **ADJUSTMENT**

#### Enter KEB Combivert F5-LCD Parameters

- 1. Configure initial parameters on the drive's Home  $\Rightarrow$  Prog  $\Rightarrow$  Basic Setup menu in the following order:
	- a. US02 (System Units).
	- b. US03 (Motor Type).
	- c. US04 (Control Type).
	- d. US05 (Load Configuration).
		- Set parameter to: **2=Write Configuration to Drive**.
	- e. US06 (Contract Speed).
- 2. Configure remaining parameters on the drive's Home  $\Rightarrow$  Prog  $\Rightarrow$  Inputs, Motor Data, Encoder Data, Machine Data, Control Settings, Timer Parameters, Special Functions, Analog I/O, Outputs, and Field Bus Configuration menu.

#### Auto Tune KEB Combivert F5-LCD Motor Data

#### **Induction Motors**

- 1. Review Sections 5.9 and 5.10.3 in the drive manual. The steps below implement the Motor Learn and Encoder Synchronization procedures.
- 2. Place controller on Machine Room Inspection.
- 3. Set the Fault/Function Bypass to **On**.
- 4. Activate the following bypasses on the controller's View  $\Rightarrow$  Diagnostics  $\Rightarrow$  Fault Bypass screen:
	- a. Brake Voltage Not Off.
	- b. Brake Voltage Not On.
- 5. On the controller's View  $\Rightarrow$  Configuration  $\Rightarrow$  Brake  $\Rightarrow$  Control menu, set the following parameters as indicated while taking note of their value:
	- a. Pattern Scaling = 0%.
	- b. Brake Pick Voltage = 5 V.
	- c. Brake Partial Pick Voltage = 5 V.
	- d. Brake Hold Voltage = 5 V.
	- e. Brake Relevel Voltage = 5 V.
	- f. Brake Weakening Voltage = 5 V.
- 6. On the Configuration tab of the controller's View  $\Rightarrow$  Configuration  $\Rightarrow$  Brake screen, set the following parameters as indicated while taking note of their value:
	- a. 10% Current Reference value = 0.0.
	- b. 20% Current Reference value = 0.0.
- 7. On the drive's Home  $\Rightarrow$  Prog  $\Rightarrow$  Tune Parameters menu, begin the motor tuning procedure by setting the LL01 parameter to **Start**.
- 8. On the controller, pick and hold up or down direction until the drive's display indicates that the procedure has completed.
- 9. Once the tuning procedure has completed, drop direction on the controller.
- 10. Restore parameters in part 5 & 6 above to their original value.
- 11. Set the Fault/Function Bypass to **Off**.
- 12. On the drive's Home  $\Leftrightarrow$  Prog  $\Leftrightarrow$  Tune Parameters menu, begin the encoder synchronization procedure by setting the LL07 parameter to **Start**.
- 13. On the controller, pick and hold up or down direction until the drive's display indicates that the procedure has completed.
- 14. Once the tuning procedure has completed, drop direction on the controller.
- 15. The LM30 parameter on the drive's Home  $\Rightarrow$  Prog  $\Rightarrow$  Motor Data menu will be set to **Motor Model + Flux Control**.

#### **Permanent Magnet Motors (PM Motors)**

- 1. Review Sections 5.9, 5.10.1, and 5.10.3 in the drive manual. The steps below implement the Motor Learn, SPI Encoder Learn, and Encoder Synchronization procedures.
- 2. Place controller on Machine Room Inspection.
- 3. Set the Fault/Function Bypass to **On**.
- 4. Activate the following bypasses on the controller's View  $\Rightarrow$  Diagnostics  $\Rightarrow$  Fault Bypass screen:
	- a. Brake Voltage Not Off.
	- b. Brake Voltage Not On.
- 5. On the controller's View  $\Rightarrow$  Configuration  $\Rightarrow$  Brake  $\Rightarrow$  Control screen, set the following parameters as indicated while taking note of their value:
	- a. Pattern Scaling = 0%.
	- b. Brake Pick Voltage = 5 V.
	- c. Brake Partial Pick Voltage = 5 V.
	- d. Brake Hold Voltage = 5 V.
	- e. Brake Relevel Voltage = 5 V.
	- f. Brake Weakening Voltage = 5 V.
- 6. On the Configuration tab of the controller's View  $\Rightarrow$  Configuration  $\Rightarrow$  Brake screen, set the following parameters as indicated while taking note of their value:
	- a. 10% Current Reference value = 0.0.
	- b. 20% Current Reference value = 0.0.
- 7. On the drive's Home  $\Rightarrow$  Prog  $\Rightarrow$  Tune Parameters menu, begin the motor learn procedure by setting the LL01 parameter to **Start**.
- 8. On the controller, pick and hold up or down direction until the drive's display indicates that the procedure has completed.
- 9. Once the tuning procedure has completed, drop direction on the controller.

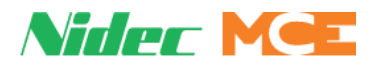

- 10. On the drive's Home  $\Rightarrow$  Prog  $\Rightarrow$  Tune Parameters menu, begin the encoder learn procedure by setting the LL05 parameter to **Start.**
- 11. On the controller, pick and hold up or down direction until the drive's display indicates that the procedure has completed.
- 12. Once the tuning procedure has completed, drop direction on the controller.
- 13. Restore parameters in part 5 & 6 above to their original value.
- 14. Set the Fault/Function Bypass to **Off**.
- 15. On the drive's Home  $\Rightarrow$  Prog  $\Rightarrow$  Tune Parameters menu, begin the encoder synchronization procedure by setting the LL07 parameter to **Start**.
- 16. On the controller, pick and hold up or down direction until the drive's display indicates that the procedure has completed.
- 17. Once the tuning procedure has completed, drop direction on the controller.
- 18. The LM30 parameter on the drive's Home  $\Rightarrow$  Prog  $\Rightarrow$  Tune Parameters menu will be set to **Motor Model + Flux Control**.

#### Adjust for KEB Combivert F5-LCD Response

- 1. Depending on how the drive is tuned, the amount of lag between the commanded speed and drive response can vary. As a result, as the drive is adjusted, the Lag Delay parameter in the controller's View  $\Rightarrow$  Configuration  $\Rightarrow$  Pattern  $\Rightarrow$  Common menu will need to be changed as well. Use the information below along with the information in Figure 1 (Velocity and Acceleration) to make these adjustments. Generally, the lag will be between 50 and 150 milliseconds.
	- a. If lag delay is insufficient, the elevator will plow into a landing. The acceleration and jerk rate during deceleration to a landing will be greater than profile values indicate.
	- b. If lag delay is excessive, the elevator will drag into a landing. The acceleration and jerk rate during deceleration to a landing will be less than profile values indicate. In addition, a discontinuity in the profile will occur during the transition from acceleration to deceleration for movement between floors where a stabilized speed (contract speed) is not reached (short runs).
	- c. To adjust lag delay, assign and observe commanded speed on analog Test Point 1 and commanded acceleration on analog Test Point 2. Perform one-floor-run movement and observe the peak acceleration transitioning to peak deceleration as the elevator reaches its peak speed (below contract speed). This transition should have no vertical discontinuity (too much lag delay). This transition adjustment is only valid when the elevator is unable to reach contract speed for the profile under normal operation. Adjust lag delay until the vertical discontinuity is eliminated.

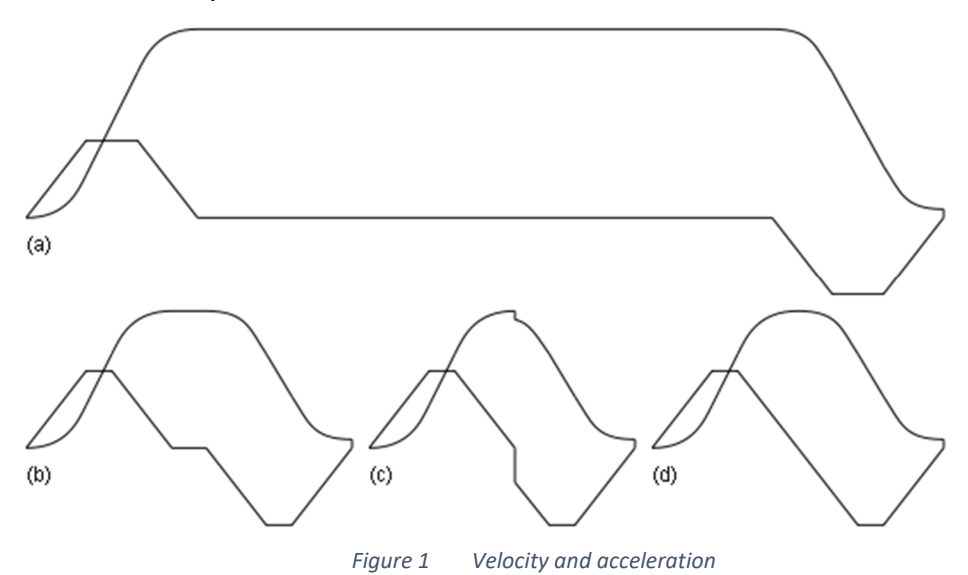

(a) Profile at contract speed

(b) Insufficient lag compensation with profile at less than contract speed (c) Excessive lag compensation with profile at less than contract speed (d) Optimum lag compensation with profile at less than contact speed

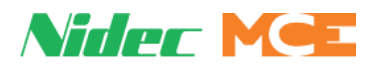

#### Verify Motor Rotation

- 1. Move the elevator on Inspection and verify that the motor is under control and rotating in the proper direction.
- 2. If the motor is rotating under control in the proper direction, skip the remaining steps.
	- a. The LE03 parameter is located on the drive's Home  $\Rightarrow$  Prog  $\Rightarrow$  Encoder Data menu.
	- b. If the motor draws normal current and rotates in the opposite direction, change the LE03 parameter between Not Inverted (0) and Inverted Rotation (2) or between A-B Swapped (1) and A-B Swap & Inverted Rotation (3).
	- c. If the motor runs away or draws excessive current, change the LE03 parameter between Not Inverted (0) and A-B Swapped (1) or between Inverted Rotation (2) and A-B Swap & Inverted Rotation (3).

#### Verify Motor Speed

1. While running on Inspection, verify that the displayed speed on the controller's LCD display is virtually the same as the requested inspection speed via the controller's View  $\Rightarrow$  Configuration  $\Rightarrow$  Pattern  $\Rightarrow$  Modes  $\Rightarrow$  Inspection (High Speed) parameter. If these values do not match, adjust the gear ratio value via the drive's Home  $\Rightarrow$  Prog  $\Rightarrow$ Machine Data  $\Rightarrow$  LN02 parameter.

#### Verify One-Floor-Run Operation

- 1. Run the elevator on inspection between landings and verify that it moves properly. After taking the elevator out of inspection mode, verify that the elevator corrects to a landing and stops properly. Make a one-floor-run and observe the elevator as it moves between landings and stops at landings.
- 2. Adjust the KEB Combivert F5-LCD drive and items listed in **Adjust for KEB Combivert F5- LCD Response** above if necessary.
- 3. A subset of drive adjustments includes the following parameters: LC03, LC04, LC08, LC09, LC11-LC16, LC25, and LC30. These parameters are located on the drive's Home  $\Rightarrow$ Prog  $\Rightarrow$  Control Settings menu.

#### Verify Contract Speed Operation

- 1. Run the elevator between landings and verify that it moves properly. Observe the elevator as it starts from landings, moves between landings, and stops at landings. Progressively increase the number of landings traveled until contract speed is reached. When the elevator reaches contract speed, verify proper speed.
- 2. Adjust the gear ratio value via the drive's Home  $\Rightarrow$  Prog  $\Rightarrow$  Machine Data  $\Rightarrow$  LN02 parameter if necessary. Adjust the KEB Combivert F5-LCD drive and items listed in **Adjust for KEB Combivert F5-LCD Response** above if necessary.
- 3. A subset of drive adjustments includes the following parameters: LC03, LC04, LC08, LC09, LC11-LC16, LC25, and LC30. These parameters are located in the drive's Home  $\Rightarrow$ Prog  $\Rightarrow$  Control Settings menu.

#### Determine System Inertia

- 1. Learning the system inertia can provide better dynamic performance and a better ride quality.
- 2. With a balanced load in the elevator, bring the elevator to the middle of the hoistway. On Inspection, move the car in the up and down direction around the middle of the hoistway. The motor torque should be equal but in opposite direction. This motor torque can be observed on the drive's Home  $\Rightarrow$  Diag  $\Rightarrow$  Screen #3 display.
- 3. Move the car to the bottom landing.
- 4. Begin the inertia learn procedure by setting the LL10 parameter to **Start** on the drive's Home  $\Rightarrow$  Diag  $\Rightarrow$  Tune Parameters menu.
- 5. Run the elevator at full contract speed from the bottom landing to the top landing and then back down to the bottom landing. Repeat the run from bottom to top and then top to bottom. After four runs, the drive will automatically calculate the inertia value based on the average of the four runs. This value will be saved on the drive's Home  $\Rightarrow$  Prog  $\Rightarrow$ Control Settings  $\Rightarrow$  LC41 parameter.
- 6. Once the inertia has been learned, the LC02, LC42, LC43, and LC44 parameters can be adjusted. They are located on the drive's Home  $\Rightarrow$  Prog  $\Rightarrow$  Control Settings menu.

#### Safety Tests

- 1. For performing a Car/Counterweight Safety Test, Electrical Governor Test, Ascending Car Overspeed Test, or Contract Overspeed Test, refer to the Car Safety Test steps listed in Section 2 of this addendum.
- 2. For performing a Car/Counterweight Buffer Test, Inspection Overspeed Test, Emergency Brake Test - Unintended Motion, Normal Terminal Switch Overspeed Tests - Level 1, Normal Terminal Switch Overspeed Tests - Level 2, Normal Terminal Switch Position Tests, Emergency Terminal Switch Overspeed Test, or Emergency Terminal Switch Position Test, refer to the Counterweight Safety Test steps listed in Section 2 of this addendum.

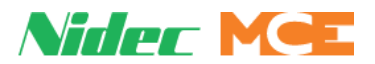

#### **DIAGNOSTICS**

#### KEB Combivert F5-LCD

The drive diagnostics are located on the LCD's Home <sup>→</sup> Diag screen. The *Next* and *Prev* buttons access the various diagnostic screens.

#### iControl

On iView, the controller's serial diagnostics are located on the View  $\Rightarrow$  Diagnostics  $\Rightarrow$  Diagnostic Outputs screen. The available monitors are as follows:

- 1. Serial Device Break Errors
- 2. Serial Device Config Errors
- 3. Serial Device Framing Errors
- 4. Serial Device Noise Errors
- 5. Serial Device Parity Errors
- 6. Serial Device Rx Overflows
- 7. Serial Device Tx Errors
- 8. Serial Ioctl Rx Errors
- 9. Serial Ioctl Tx Errors
- 10. Serial KEB Rx Code
- 11. Serial KEB Rx Communication
- 12. Serial KEB Rx Errors[1]
- 13. Serial KEB Rx Errors[2]
- 14. Serial KEB Rx Errors[3]
- 15. Serial KEB Rx Errors[4]
- 16. Serial KEB Rx Errors[5]
- 17. Serial KEB Rx Errors[6]
- 18. Serial KEB Rx Errors[7]
- 19. Serial KEB Rx Errors[8]
- 20. Serial KEB Rx Messages
- 21. Serial KEB Rx Payloads
- 22. Serial KEB Tx Communication
- 23. Serial KEB Tx Errors
- 24. Serial KEB Tx Messages
- 25. Serial KEB Tx Payloads

#### **TORQMAX F5 V 3.XX DRIVE PARAMETERS TABLE**

**WARNING:** *Do not change drive parameters while the elevator is running. Incorrect values of drive parameters can cause erratic elevator operation.*

**WARNING: Parameters with an asterisk () must be set correctly for your specific motor / machine / job. Refer to the adjustment manual for detailed information.**

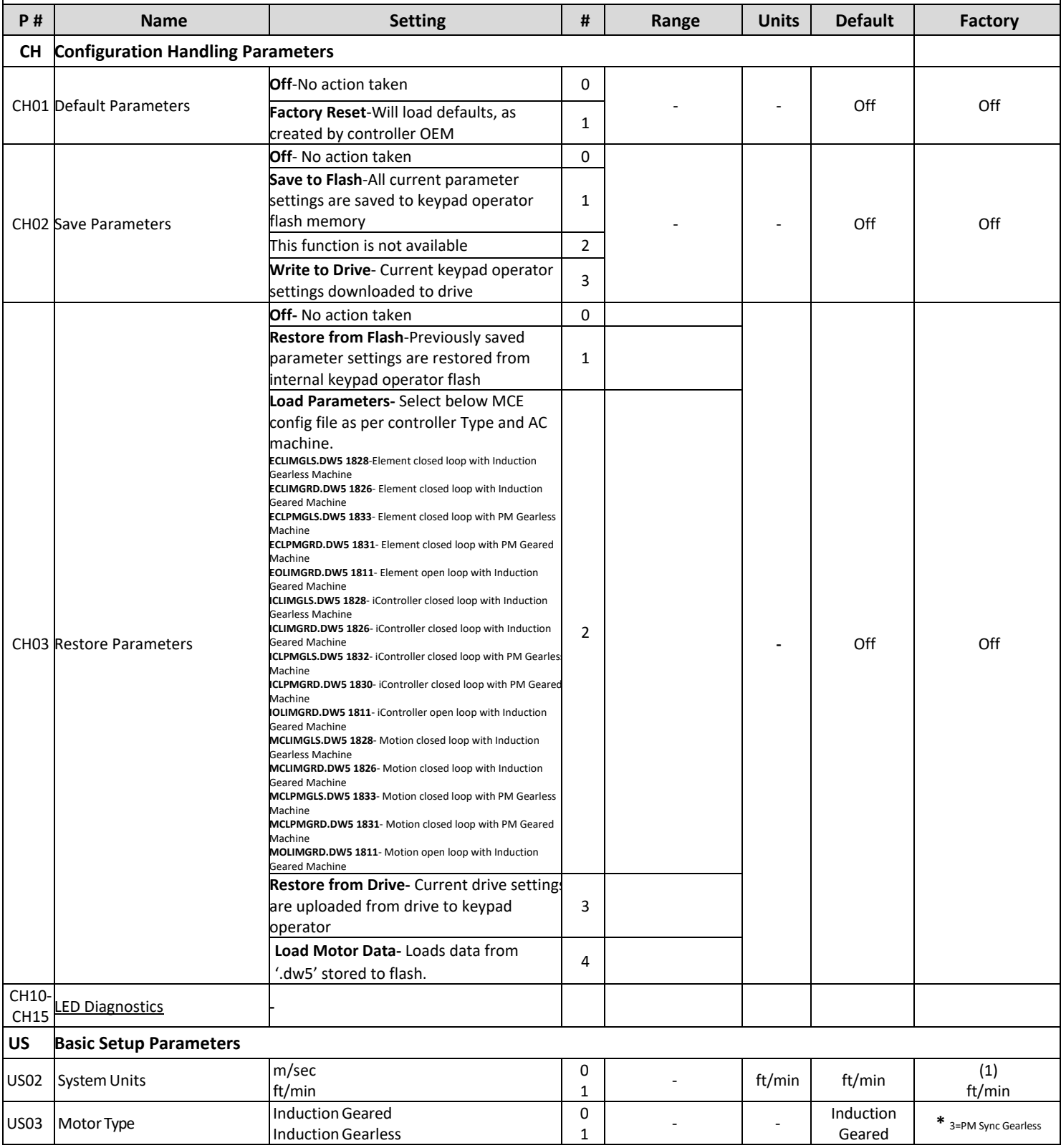

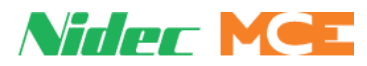

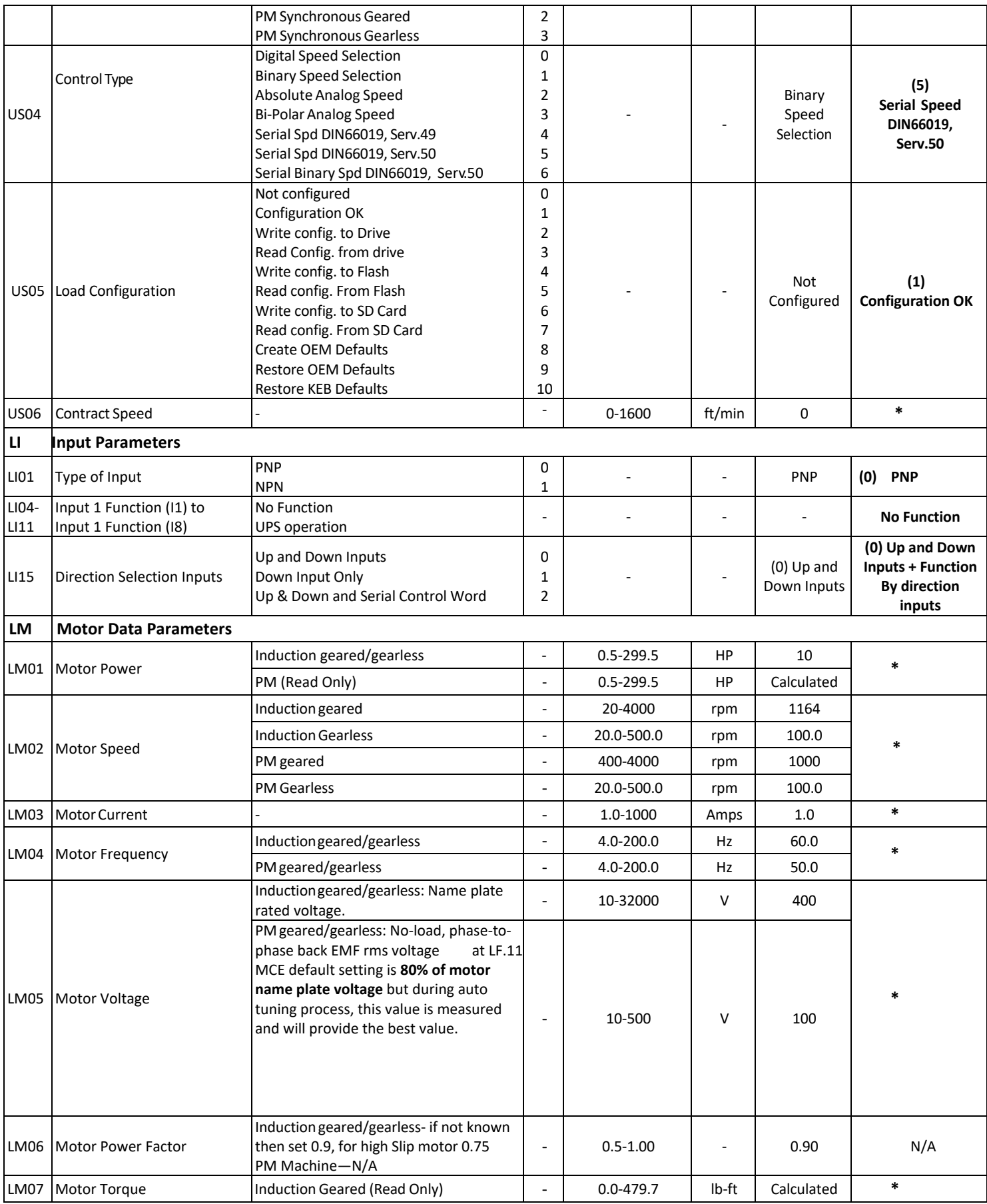

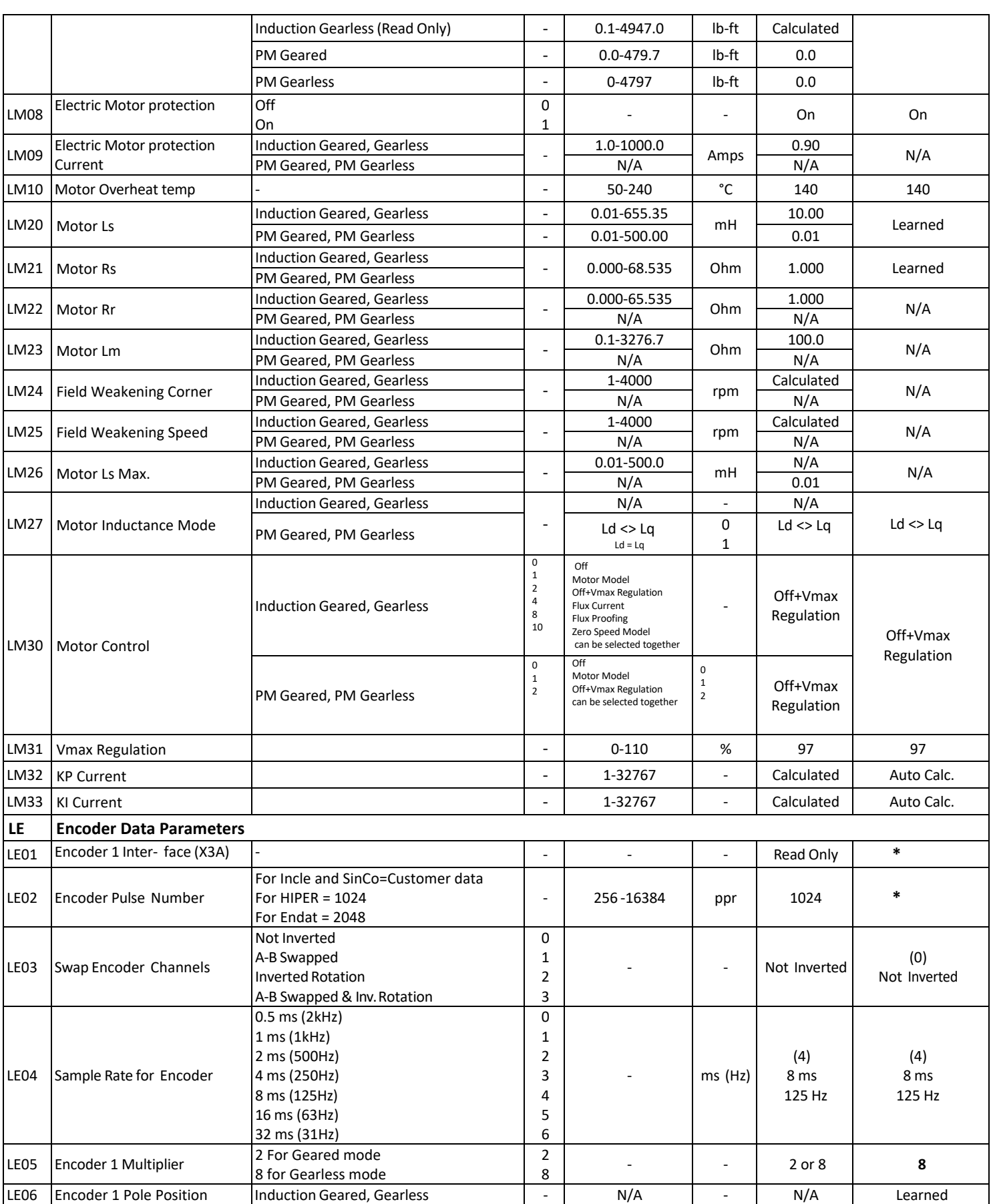

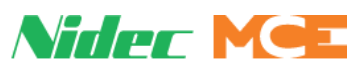

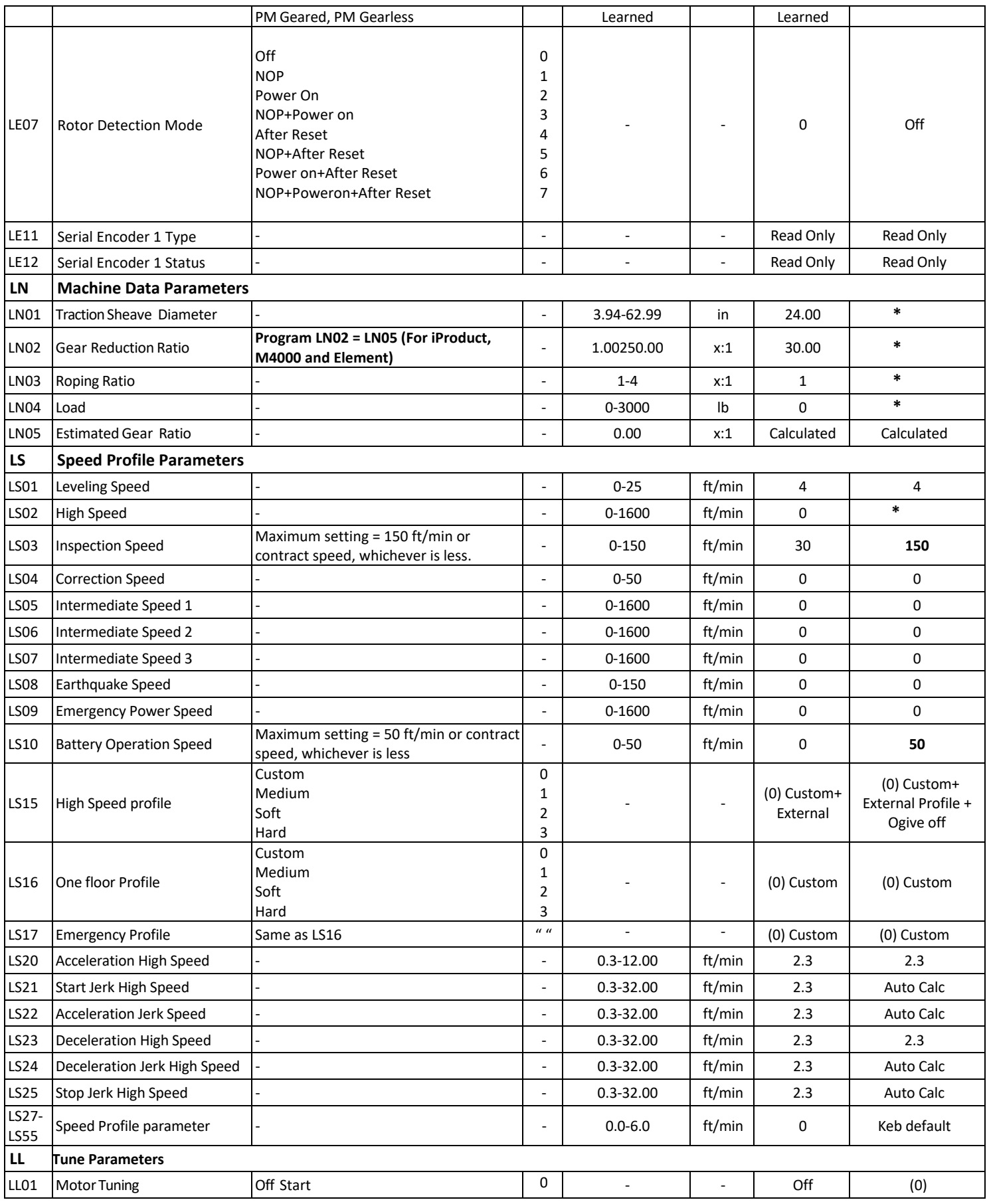

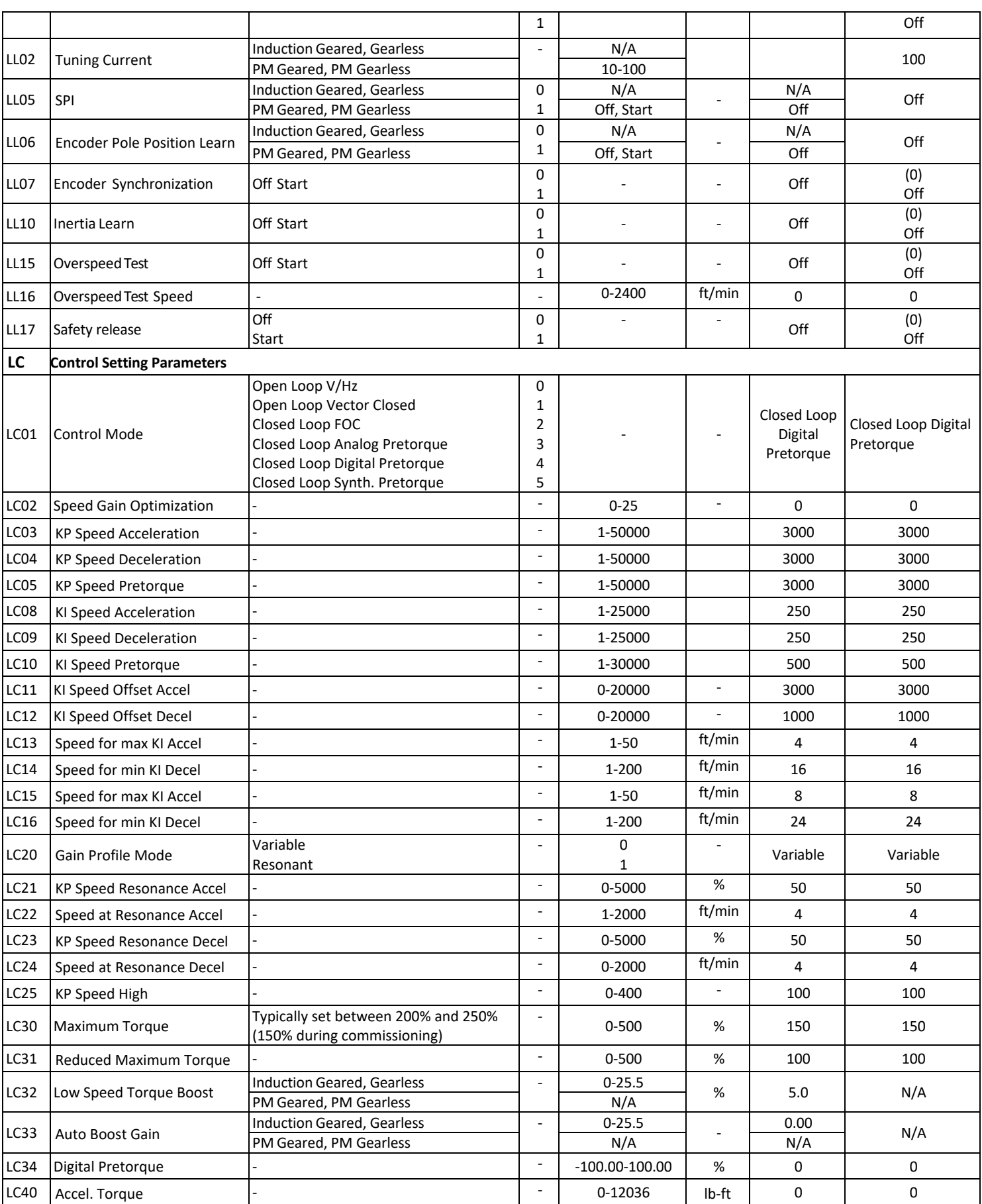

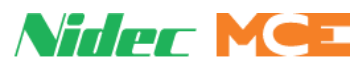

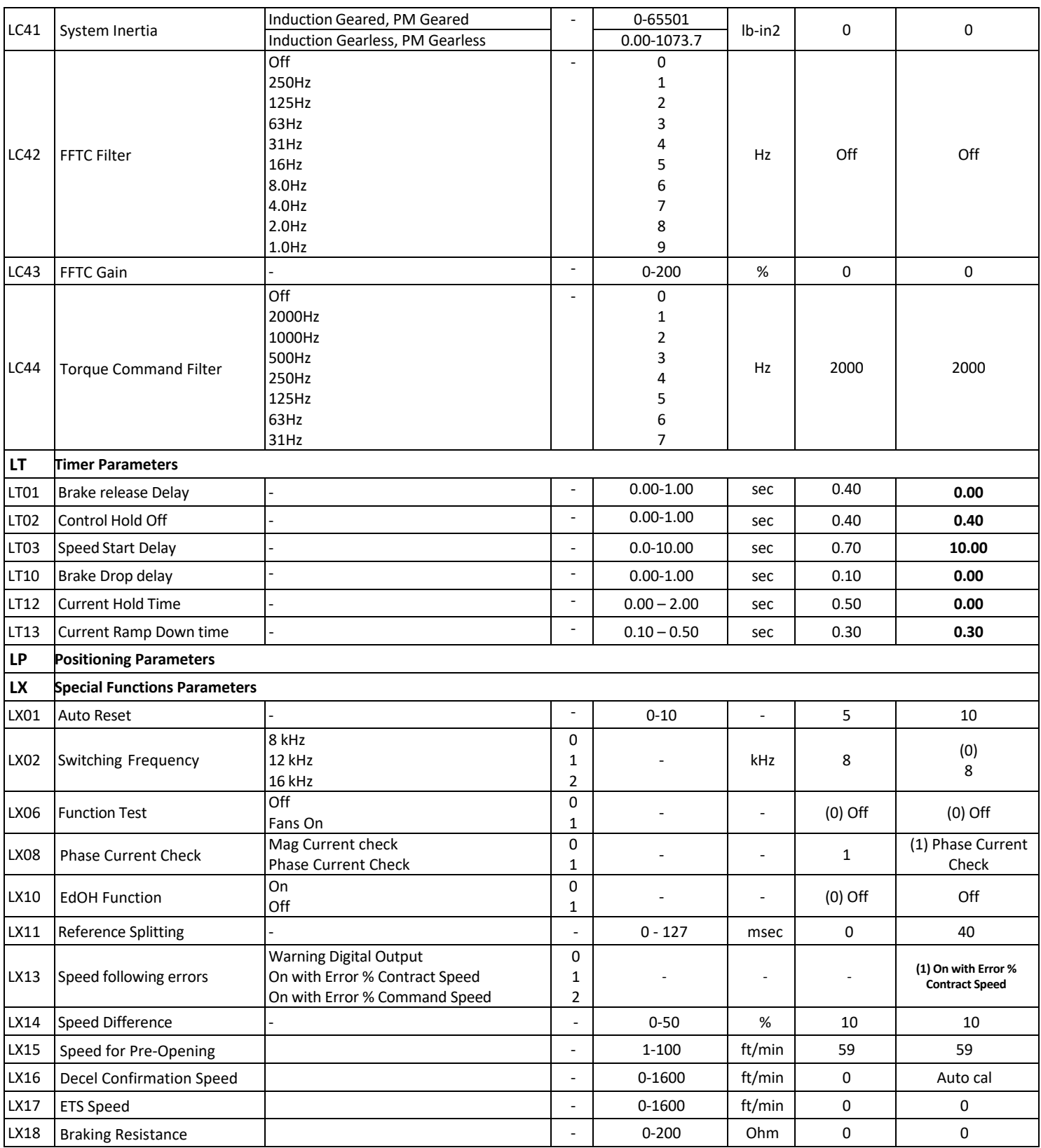

## Section 2: Car/Counterweight Safety Test

This is a two-part test. Car safety testing verifies operation of the car safeties. The objective of the test is to set the safeties, causing the hoist motor to break traction. The over-speed must be sufficient in magnitude to cause the governor to trip mechanically and to set the car safeties. The electrical governor switch must not prevent the cars continued acceleration to the mechanical trip speed. To perform the

#### **Car Safety Test:**

- 1. Place a full load in the car.
- 2. Position the car some distance away from the bottom landing (about 10-feet per 100-feet-perminute of contract speed).
- 3. On the iView, Configuration > Pattern > Modes tab, verify that Deceleration and Approach deceleration are set no higher than 2ft/s2 to avoid tripping the drive.
- 4. Place a jumper between the #3 bus and the GOV terminal on the iBox to bypass tripping the governor overspeed.
- 5. On the View > Safety Tests > Test Configuration, enter a speed sufficient to trip the mechanical governor (trip speed from the governor name plate plus 5 to 10%).
- 6. Calculate the overspeed as a percentage of Contract speed (see "Running a Test" on page 4-42) and set up the AC drive for an "Overspeed" test.

#### **For TORQMAX F5 software v1.7x, on the drive keypad:**

- Set LF.49 Over Speed Function Test = overspeed as a % of Contract speed.
- Set LF.3 = OStSt Over Speed Test Function. With LF.3 displayed, press FUNC to display the present value. Press UP/DOWN until OStSt is displayed, and then press ENTER to load the value. The car will over speed for one run only, after which parameters are automatically reset.

#### **For TORQMAX F5 software v3.xx, on the drive keypad:**

- On the drive's Home  $\Rightarrow$  Diag  $\Rightarrow$  Tune Parameters menu, set LL16 to the speed selected on the controller for the test.
- To activate the drive's Overspeed Test, set LL15 to "Start without Scaling" on the drive's Home  $\Rightarrow$  Diag  $\Rightarrow$  Tune Parameters menu.
- Run the elevator to perform the test.
- When the run completes, the drive's Overspeed Test will automatically deactivate.

#### **For Magnetek:**

- Set A1 > Overspeed Mult = overspeed as a % of Contract Speed.
- Set U4 > Overspeed Test = Yes. The car will over speed for one run only.
- 7. On the iView > Controller > View > Safety Tests tab, select the Car/Counterweight Safety Test and click Select. Complete on-screen instructions.
- 8. Place a car call distant enough to allow the car to reach the necessary speed. If necessary, you may end the test and bring the car to an emergency stop using the iBox Stop switch.

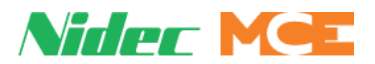

- 9. Remove jumpers placed for the test in steps above.
- 10. Check the hoistway ropes to make sure they are still in their proper grooves before attempting to move the car.
- 11. Use the appropriate method required to reset the safeties. For flexible quick-clamp safeties, move the car on Inspection (UP and ENABLE buttons) to release the safety and restore the safety string.
- 12. To bypass the safety plank switch, temporarily place a jumper between SAFH and SAFC on the iBox. Remove once the safeties are reset.

#### **Counterweight Safety Test:**

The counterweight safety test verifies operation of the counterweight safeties. For this test, no drive adjustments are required. The test is comparable to the car safety test but performed in the opposite direction. If the counterweight has a governor, remember to jumper the overspeed switch out. Also, remember to remove jumpers when tests are complete.

- 1. Position the empty car near the bottom landing and arrange to over-speed in the up direction.
- 2. On the controller, activate the test.
- 3. Run the elevator to perform the test.